# Training Guide Supplier Management & SQM

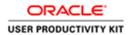

#### Table of Contents

| Supplier Management & | & SQM                                        | 1 |
|-----------------------|----------------------------------------------|---|
| For Current Suppliers | 8.5.19                                       | 1 |
|                       | in Oracle Cloud & Add Administrative Contact |   |

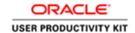

#### **Supplier Management & SQM**

#### For Current Suppliers \_ 8.5.19

### Login to Supplier Portal in Oracle Cloud & Add Administrative Contact **Procedure**

This video will walk you through the process of Signing into Oracle Cloud, accessing the Supplier Portal, and adding a new administrative contact.

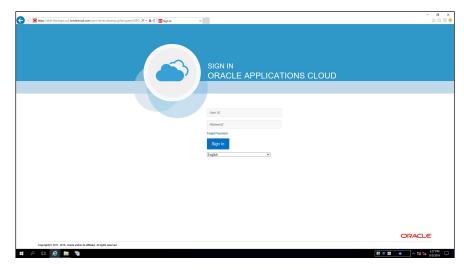

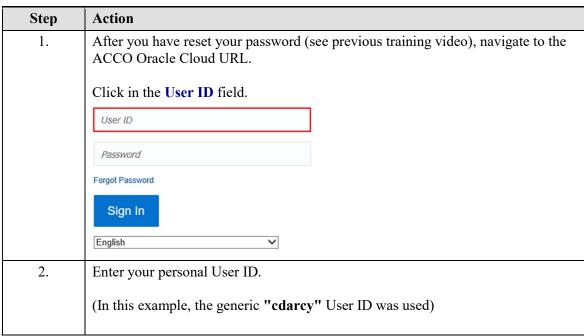

## Training Guide Supplier Management & SQM

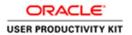

| Step | Action                        |
|------|-------------------------------|
| 3.   | Click in the Password field.  |
|      | Password                      |
| 4.   | Enter your personal password. |
| 5.   | Click the Sign In button.     |
|      | Sign In                       |

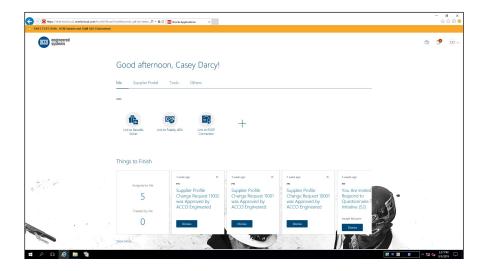

| Step | Action                                              |
|------|-----------------------------------------------------|
| 6.   | On the Home Page window,                            |
|      | Click the Supplier Portal tab.                      |
|      | Good afternoon, Casey Darcy!                        |
|      | Me Supplier Portal Tools Others                     |
|      | ASS                                                 |
|      | Link to Benefits Link to Fidelity 401k Link to ESOP |
|      | Solver Connection                                   |

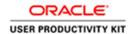

#### Training Guide Supplier Management & SQM

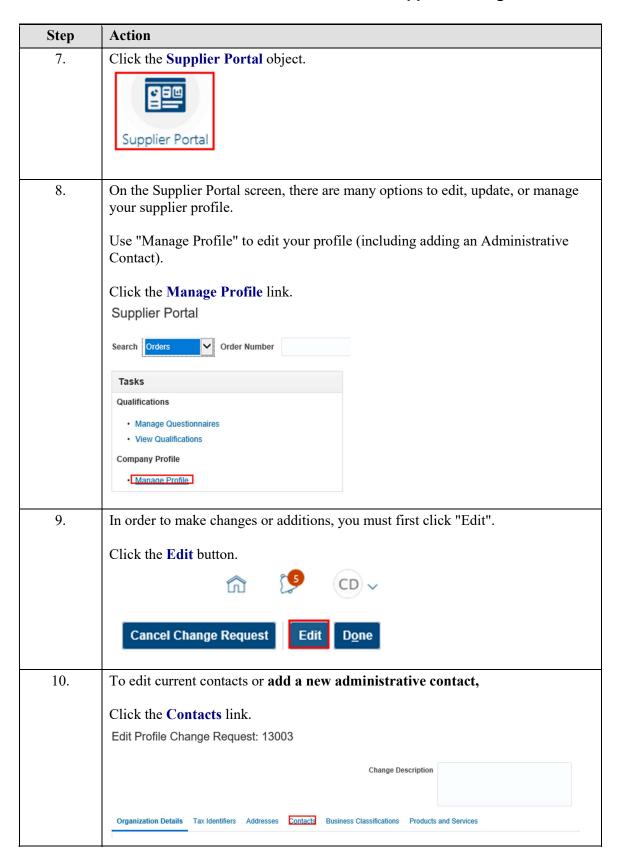

### Training Guide Supplier Management & SQM

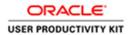

| Step | Action                                                                                                    |
|------|----------------------------------------------------------------------------------------------------|
| 11.  | To add a new contact and make them the "administrative contact,"                                           |
|      | Click the Create button.  Organization Details Tax Identifiers Addresses Contacts Business Classifications |
|      | Actions ▼ View ▼ Format ▼                                                                                  |
|      | Name                                                                                                    |
|      | Darcy, Casey                                                                                               |
|      | Steele, Andrew                                                                                             |
| 12.  | On the "Create Contact" screen, enter the new contact information. The fields with "*" are required.       |
|      | The most important fields are First Name, Last Name, and Email.                                            |
|      | Click in the First Name field.  Create Contact                                                             |
|      | Salutation Phone   Phone                                                                                   |
|      | * First Name Mobile  Middle Name Fax ▼                                                                     |
|      | * Last Name Email                                                                                          |
|      | Job Title Status Active 🗸                                                                                  |
|      | ☐ Administrative contact  ✓ Contact Addresses                                                              |
|      | Actions ▼ View ▼ Format ▼                                                                                  |
|      | Address Name Address Pu  No data to display.  Columns Hidden 5                                             |
| 13.  | Enter the First Name of your new admistractive contact.                                                    |
|      | (For this example, the generic name "John Doe" was used)                                                   |
|      | First Name                                                                                                 |
| 14.  | Click in the Last Name field.                                                                              |
|      | Last Name                                                                                                  |
| 15.  | Enter the last name of your new contact.                                                                   |
|      | Last Name                                                                                                  |
| 16.  | Click in the Email field.                                                                                  |
|      | Email                                                                                                    |
|      |                                                                                                    |

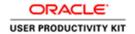

### Training Guide Supplier Management & SQM

| Step | Action                                                                                                    |
|------|----------------------------------------------------------------------------------------------------|
| 17.  | Enter the email address of your new contact.                                                                                               |
|      | (In this example, the generic email "johndoe@yahoo.com" was used)                                                                          |
|      | Email                                                                                                    |
| 18.  | The Phone number is not a required field, but strongly recommended.                                                                        |
|      | First add the Country Code from the drop-down list and Enter "1" for United States.                                                        |
|      | Click the Phone Country Code list.                                                                                                    |
|      |                                                                                                    |
| 19.  | Click in the Enter phone area code field.                                                                                                  |
| 20.  | Enter the desired information into the <b>Enter phone area code</b> field. Enter "919".                                                    |
| 21.  | Press [Tab].                                                                                                    |
| 22.  | Enter the phone number of the contact. Make sure you include the "-" in the number.                                                        |
|      | (In this example, the generic phone number 606-1234 was used)                                                                              |
| 23.  | To ensure this new Contact is designated as the <b>Administrative Contact</b> (meaning they will receive all the emails and make changes), |
|      | MAKE SURE YOU CHECK THE "Administrative Contact" box.                                                                                      |
|      | Click the Administrative contact option.                                                                                                   |
|      | Edit Contact: John Doe                                                                                                    |
|      | Salutation                                                                                                    |
|      | * First Name John                                                                                                    |
|      | Middle Name                                                                                                    |
|      | * Last Name Doe                                                                                                    |
|      | Job Title                                                                                                    |
|      | Administrative contact                                                                                                    |
|      | 4 Contact Addresses                                                                                                    |

#### Training Guide Supplier Management & SQM

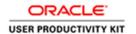

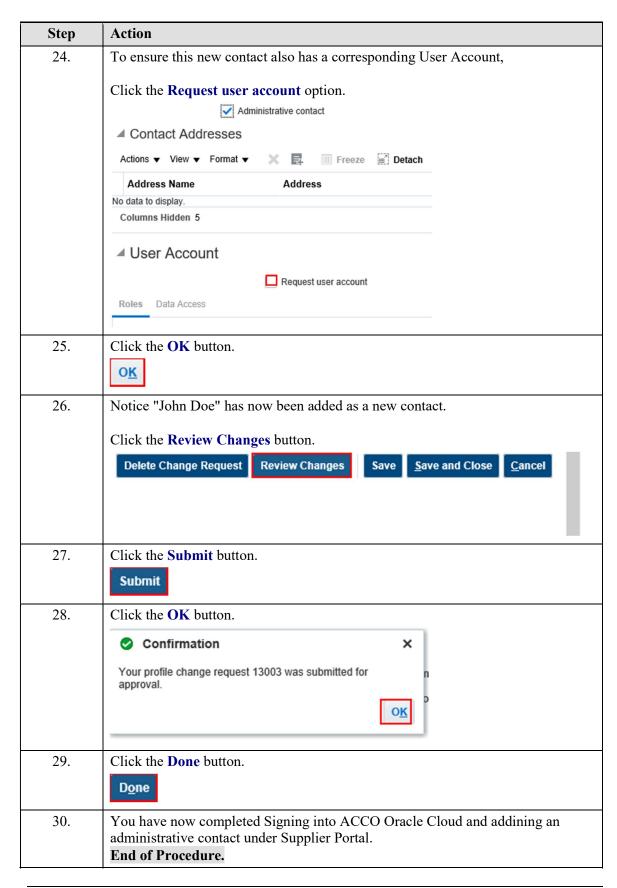

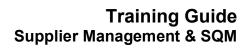

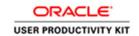